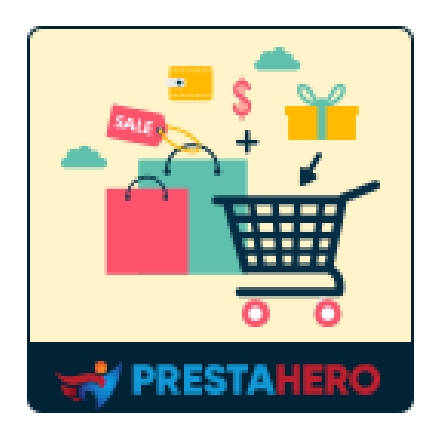

# **CROSS SELLING PRO**

**Suggestions de produits automatisées dans le panier, la page produit, la page d'accueil, etc. Augmentez votre consommation et augmentez vos ventes !**

Un produit de PrestaHero

# **Contenu**

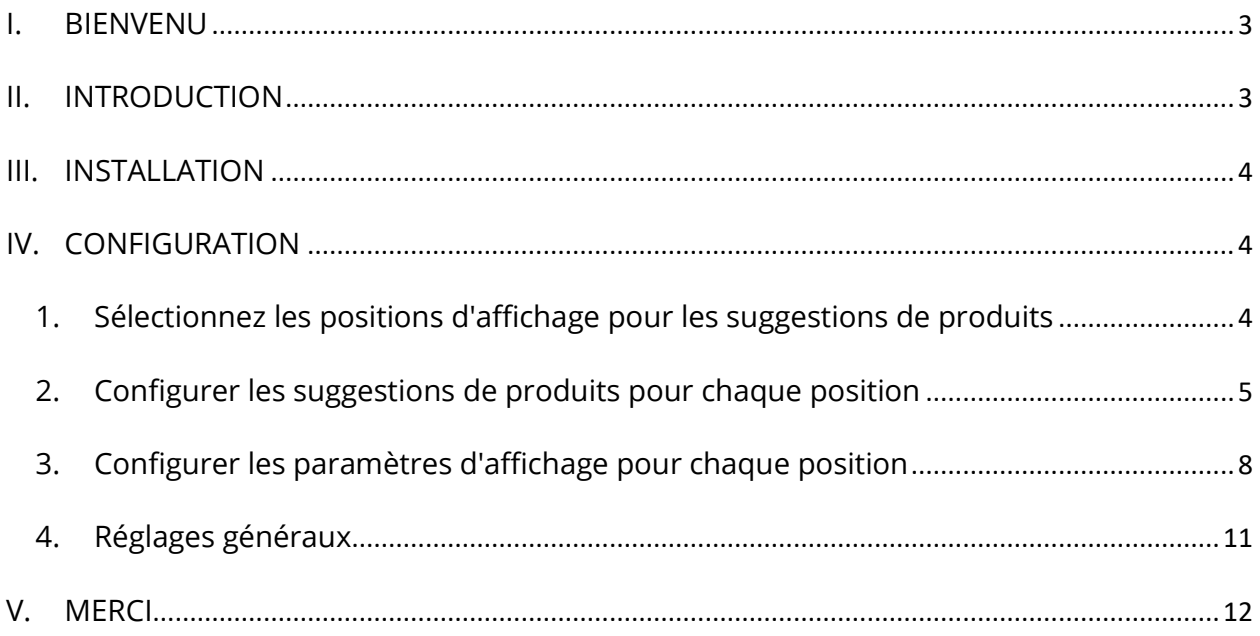

#### <span id="page-2-0"></span>**I. BIENVENU**

Merci d'avoir acheté notre produit. Nous espérons vous guider dans tous les aspects de l'installation du module et de la configuration du module dans ce document. Jef vous avez des questions qui dépassent le cadre de cette documentation, n'hésitez pas à nous contacter.

#### *\*Remarque :*

*Toutes les captures d'écran d'instruction sont prises de PrestaShop 1.7, mais l'installation et la configuration de ce module sur PrestaShop 1.6 est similaire.*

#### <span id="page-2-1"></span>**II. INTRODUCTION**

Cross-selling est lentement devenue l'une des tactiques nécessaires dans le monde des affaires. Si vous ne savez pas ce qu'est la cross-selling, ne vous inquiétez pas. La crossselling se produit lorsque des vendeurs vendent un service ou un produit supplémentaire à un client existant. L'objectif de cette pratique est d'augmenter le revenu du client ou de protéger la relation. Dans cet esprit, il est important de s'assurer que le produit ou le service supplémentaire que vous vendez est censé améliorer le client d'une manière ou d'une autre.

Notre module de vente croisée PrestaShop - **Cross Selling Pro** fournit des suggestions de produits automatisées et les affiche dans le panier, la page produit, la page d'accueil, etc. Il augmentera la visibilité de vos produits, encouragera les clients à consulter plus d'articles et, par conséquent, dynamisera vos ventes.

*\* "Cross Selling Pro" est compatible avec Prestashop 1.6.x, Prestashop 1.7.x et PrestaShop 8.x*

3

#### <span id="page-3-0"></span>**III. INSTALLATION**

- 1. Naviguez vers **"Modules / Modules et Services",** cliquez sur **"Télécharger un module / Sélectionnez le fichier"**
- 2. Sélectionner le fichier du module **"ets\_crosssell.zip"** à partir de votre ordinateur, puis cliquez sur **"Ouvrir"** pour installer
- 3. Click sur "Configurer" bouton du module que vous venez d'installer pour ouvrir la page de configuration du module

#### <span id="page-3-1"></span>**IV. CONFIGURATION**

Dans la liste de vos modules installés (dans « **Modules / Gestionnaire de modules** »), recherchez « **Cross Selling Pro** », puis cliquez sur le bouton « **Configurer** » pour ouvrir sa page de configuration.

#### <span id="page-3-2"></span>**1. Sélectionnez les positions d'affichage pour les suggestions de produits**

**Cross Selling Pro** est un module de cross-selling pour PrestaShop qui vous permet d'afficher des suggestions de produits automatisées sur différentes positions de votre boutique en ligne, dans des onglets ou des lignes.

Les positions d'affichage disponibles sont :

- o Page d'accueil
- o Page de catégorie de produit
- o Page de détail du produit
- o Aperçu rapide pop-up du produit
- o Produit ajouté du pop-up
- o Page panier
- o Page de confirmation de commande
- o Page CMS
- o Page de contact

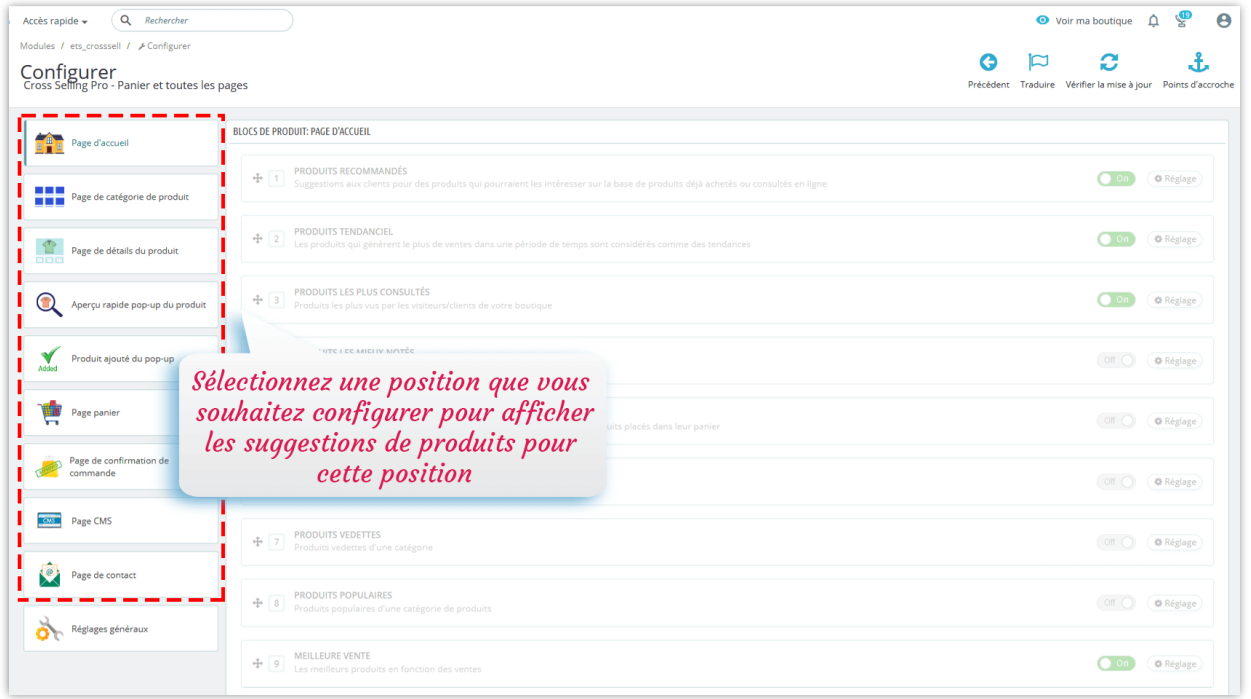

Cliquez sur un nom de position pour commencer à configurer le mode d'affichage des suggestions de produits sur cette position.

### <span id="page-4-0"></span>**2. Configurer les suggestions de produits pour chaque position**

Après avoir sélectionné un emplacement approprié pour afficher les suggestions de produits sur votre site Web, continuons de configurer les types de suggestions de produits à afficher.

**Cross Selling Pro** vous propose **14 types de suggestions de produits automatisées** à afficher, notamment :

- o Produits recommandés
- o Produits tendanciels
- o Produits les plus consultés
- o Produits les mieux notés
- o Vous pourriez aussi aimer
- o Produits vus
- o Produits vedettes
- o Produits populaires
- o Meilleure vente
- o Nouveaux produits
- o Produits spéciaux
- o Fréquemment achetés ensemble
- o Produit dans la même catégorie
- o Produit de la même marque

Pour afficher / masquer un type de suggestions de produits, il vous suffit d'activer / désactiver le commutateur.

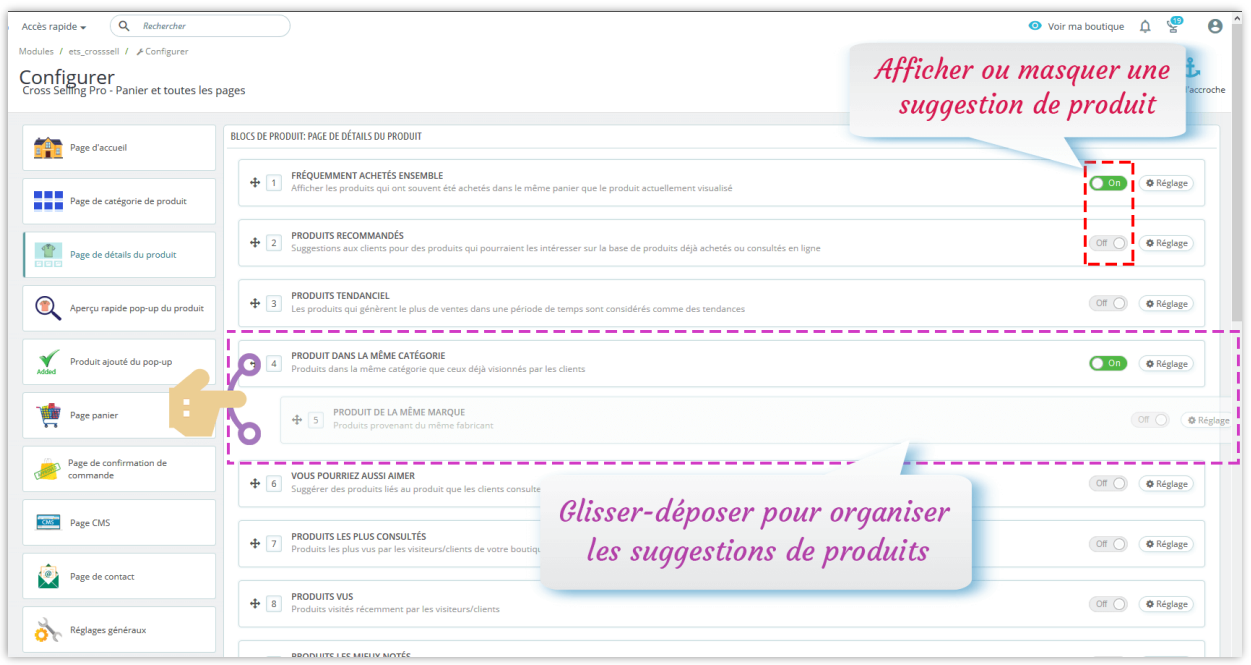

Cliquez sur le bouton « **Réglage** » à droite de chaque type de suggestion pour configurer les conditions d'affichage de chaque type.

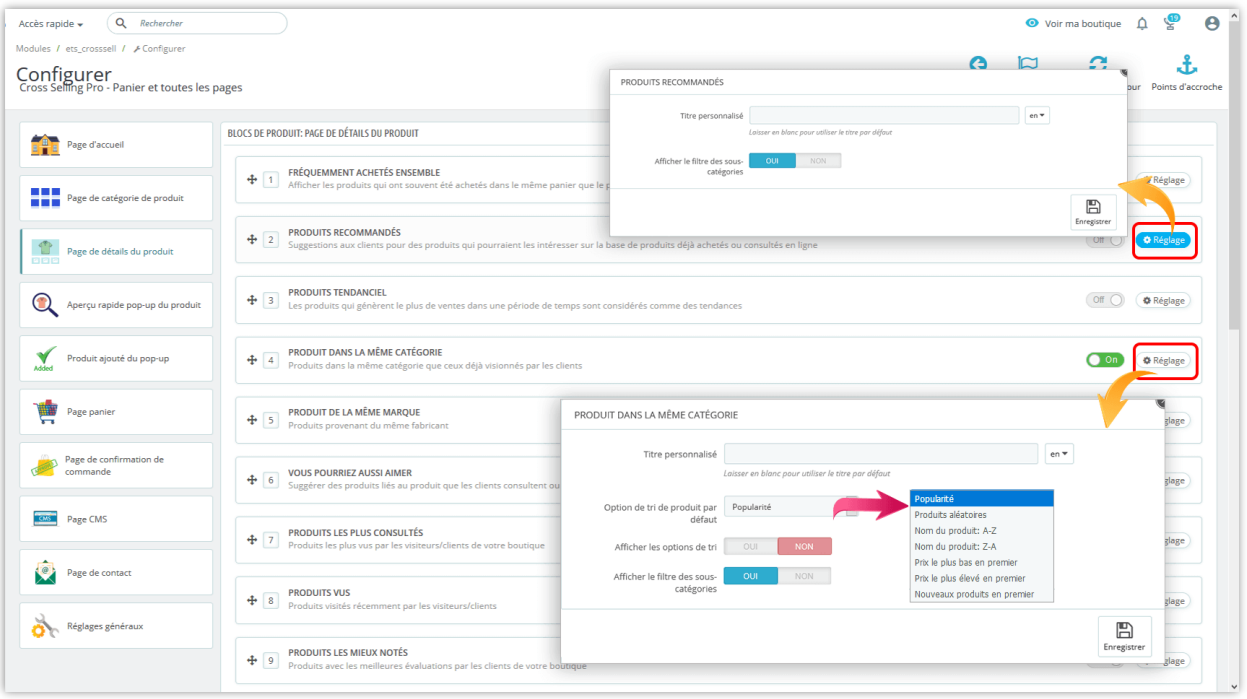

#### *Remarque :*

- ❖ **Recommandation** : Pour un client de votre boutique en ligne, ce module sélectionnera certains produits liés aux produits qu'il a achetés ou aux produits qu'il a mis dans le panier mais qu'il n'a pas achetés. Ensuite, ce module recommandera les produits liés aux produits visualisés par le client.
- ❖ **Tendances** : Les produits qui génèrent le plus de ventes sur une période donnée sont considérés comme des tendances. Vous pouvez définir la période de tendance dans la fenêtre « **Réglage** ».

#### <span id="page-7-0"></span>**3. Configurer les paramètres d'affichage pour chaque position**

Ce module propose également des options d'affichage utiles pour vous aider à contrôler pleinement l'affichage des suggestions de produits sur le front office et à augmenter la visibilité de tous vos produits.

Pour chaque position, vous trouverez une section « **Paramètres de bloc** » au bas de la page.

Vous pouvez sélectionner la **produit mise en page** pour afficher le produit sur le front office.

- **L'affichage de produits sur des listes de grille** aide votre page d'accueil à paraître plus très fréquenté de produits et à optimiser la visibilité de tous les produits.
- La fonction de **curseur de carrousel** est également disponible pour permettre aux onglets de produit de fonctionner correctement et de leur donner une apparence plus courte (tout en conservant suffisamment de produits), ce qui permet aux clients de naviguer plus facilement dans les onglets de produit.

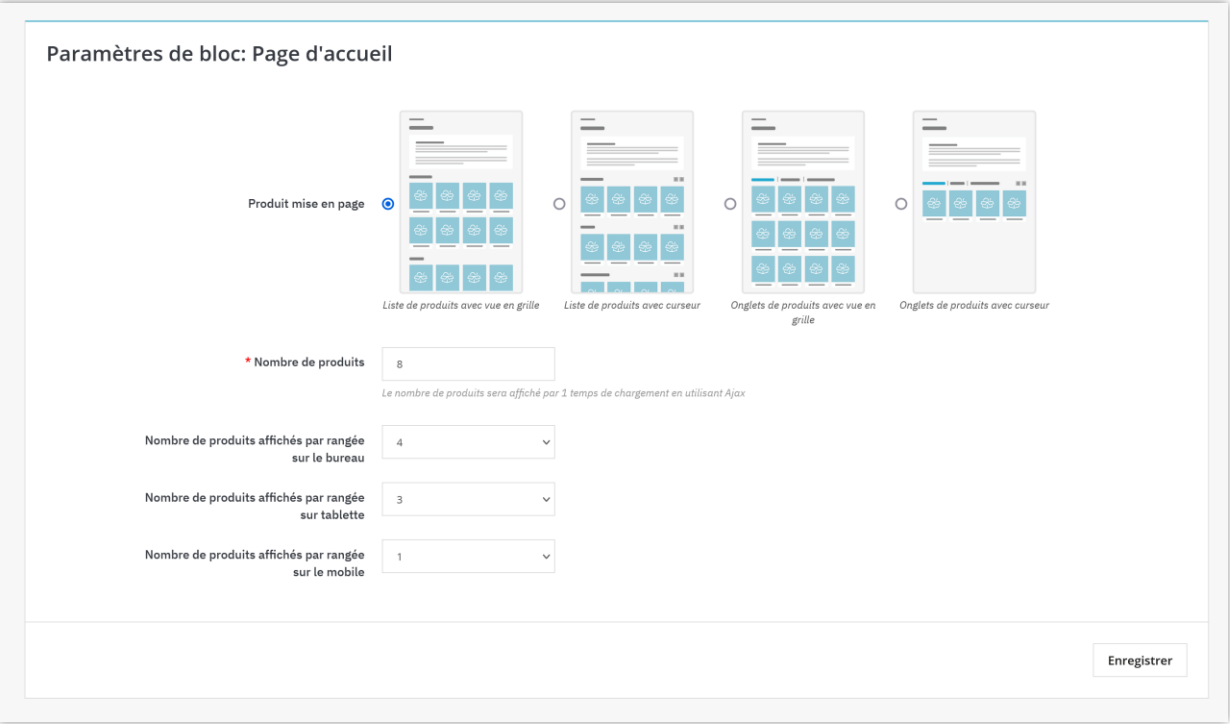

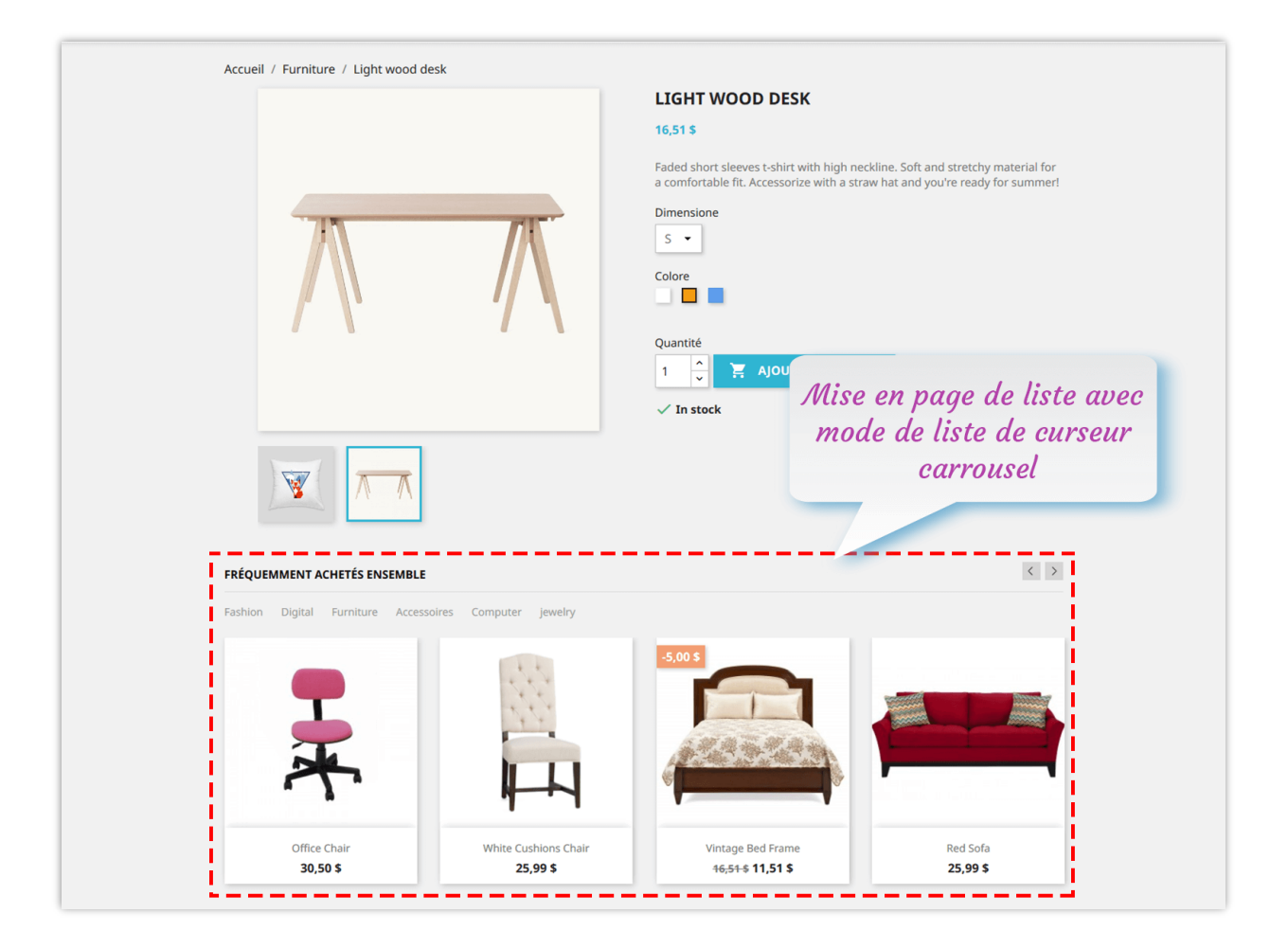

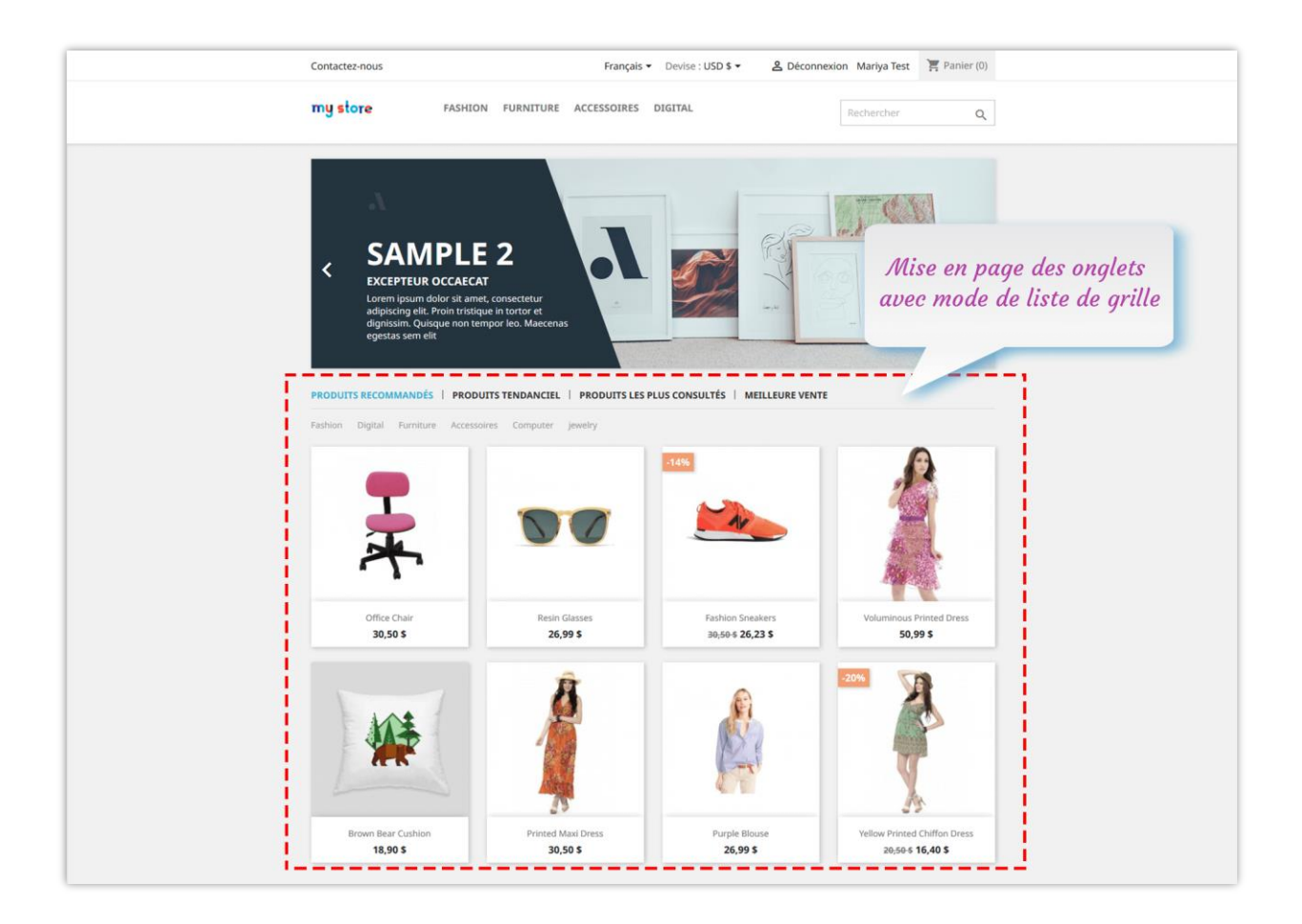

Vous pouvez également configurer le nombre de produits d'affichage par ligne sur différents périphériques (ordinateurs de bureau, tablettes et mobiles).

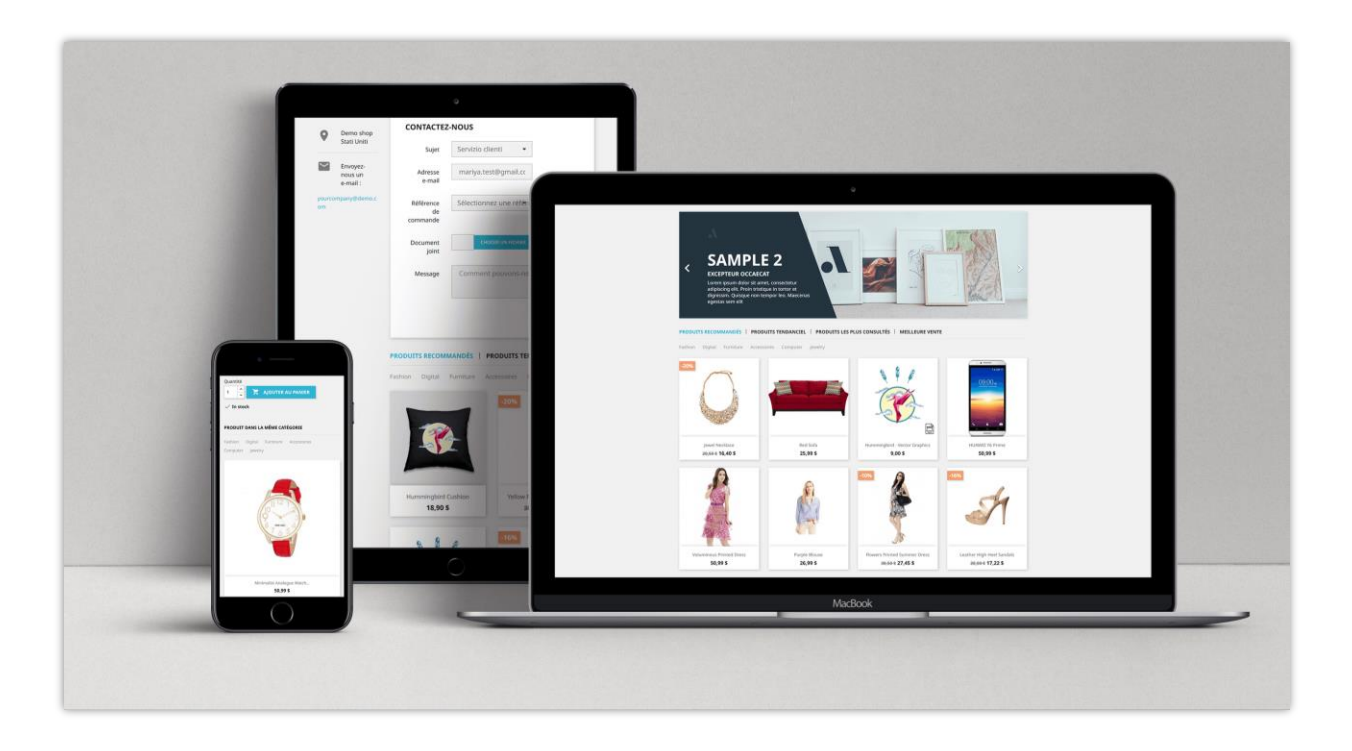

# <span id="page-10-0"></span>**4. Réglages généraux**

Sur cet onglet, vous trouverez les paramètres généraux d'affichage des suggestions de produits.

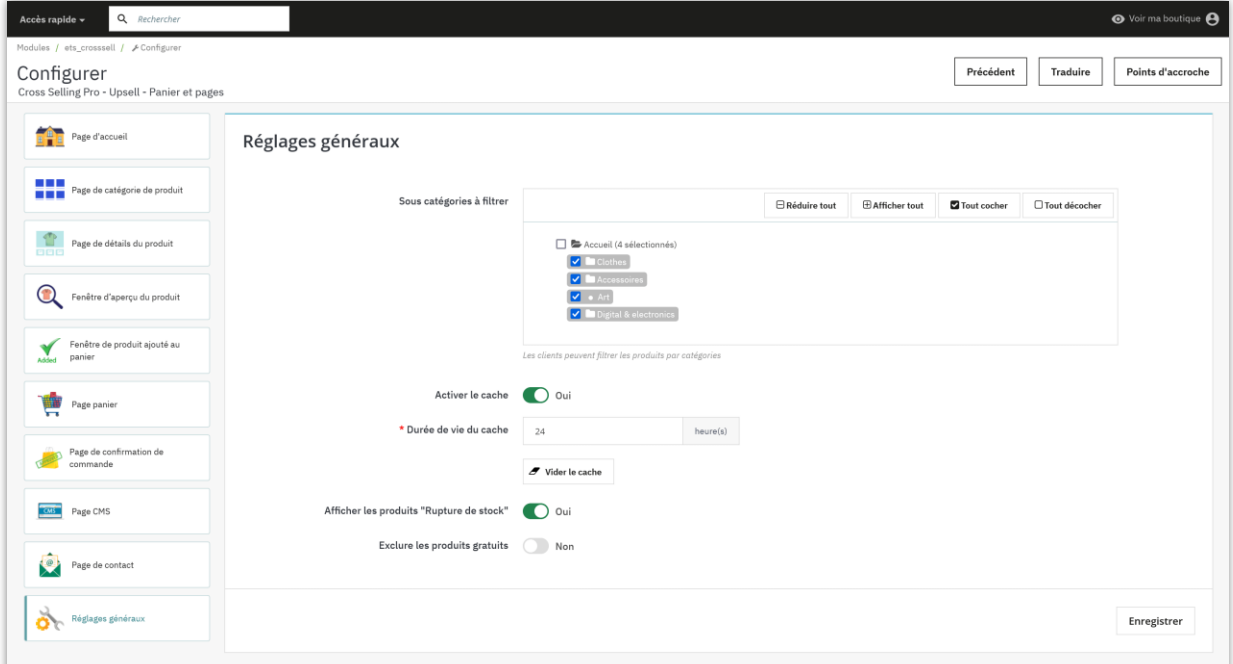

- Sous catégories à filtrer : Sélectionnez les catégories qui incluent les produits à filtrer.
- Fonction de cache : Les suggestions de produits sont chargées par la **technologie jQuery Ajax** et le **cache de serveur** intelligent afin de minimiser le temps passé à charger les produits (seuls les onglets de produit visibles sont chargés au départ).

## <span id="page-11-0"></span>**V. MERCI**

Merci encore d'avoir acheté notre produit et de passer par cette documentation. Nous espérons que ce document est utile et efficace dans la mise en place complète de ce module. Si vous avez des questions pour lesquelles la réponse n'est pas disponible dans ce document, sentez-vous svp libre pour nous contacter.